# hscic Health & Social Care Information Centre

## **Enhanced Service CQRS Guide**

## **Measles, Mumps and Rubella Catch Up**

#### This guide will provide you with information on:

- Participating in the Enhanced Service
- Manually entering achievement data for the indicators
- Declaring achievement for payment.

The Measles, Mumps and Rubella Catch Up Enhanced Service commenced on the **01/04/2013** and ends on the **31/03/2014**. Activity and achievement is measured monthly.

NHS Employers Guidance on the Measles, Mumps and Rubella Catch Up Enhanced Service can be found here:

http://www.nhsemployers.org/payandcontracts/generalmedicalservicescontract/vaccination\_and\_immunisation/mmrcatchup/Pages/MMRcatch-upcampaigninEngland.aspx

The HSCIC Business Rules, including all Read Codes and extract logic, can be found here:

http://www.pcc-cic.org.uk/article/enhanced-services-business-rules-mmr-and-shingles

#### **Further information**

- CQRS news and updates <a href="http://www.hscic.gov.uk/cqrs">http://www.hscic.gov.uk/cqrs</a>
- CQRS Service Desk: 0800 440 2777 email: <a href="mailto:cqrsservicedesk@gdit.com">cqrsservicedesk@gdit.com</a>

This service is available from 08:00 to 18:00 Monday through Friday, excluding bank holidays. Generally you will receive acknowledgement of receipt of your query within 30 minutes.

- CQRS System log in page: https://nww.cgrs.nhs.uk
- CQRS Learning Centre (for job aids and training materials) https://training.cqrs.nhs.uk/home

## Participation in the Enhanced Service

Your Area Team will offer you the Enhanced Service through CQRS allowing you to participate and provide achievement data for the service.

- Once the Area Team has offered the Enhanced Service it will appear in your CQRS Message Centre as a 'new task'.
- To view the offered Enhanced Service either select the 'Task Summary' link or select the 'Participation Management' tab from the main menu.
- Select the checkbox to the left of the Enhanced Service and then select the option 'Accept Service'. (Figure 1)
- A confirmation message will be displayed to make sure that you wish to accept the selected service. Select the 'Yes' button to accept
  the Enhanced Service.
- CQRS will then display a confirmation message that the Enhanced Service has been successfully accepted.
- The Area Team must then approve the offer. You will be notified when this has been completed.
- You can then manually enter the achievement data from the following day.
- You may have received a Task in the CQRS message centre telling you that 'An automatic extract is due' for the Enhanced Service. This message can be ignored. Until data is available from GPES the data must be manually entered as detailed below, regular updates will be issued on timescales for the GPES extractions.

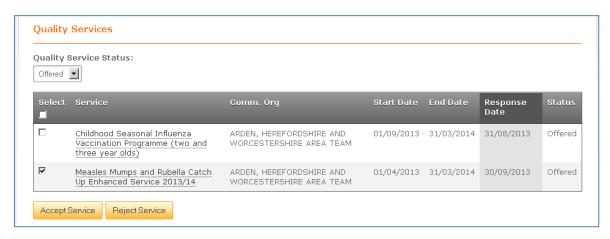

Figure 1

### Manually entering achievement data for the indicators

Until GPES begins providing automated extracts GP practices will need to enter achievement data manually for the indicators.

- To enter your monthly achievement data for the Measles, Mumps and Rubella (MMR) ES you should first select the 'Data Submission' tab
  from the CQRS main menu.
- Select the 'Record Achievement' option. Make sure the financial year in the dropdown box is set to 2013/14.
- Select the MMR Enhanced Service from the dropdown box.
- You **must** set the achievement date to the end of the month, otherwise CQRS will not create a payment declaration for you to approve. For example for activity completed in October the achievement date will be the 31st October 2013 (*Figure 2*)
- Select 'Add New Achievement'.
- Click on the link 'MMR Management Information Indicators'. These indicators (MMRMI001, MMRMI002, MMRMI003, MMRMI004 and MMRMI005) are management information and they are not used in the calculation of the payment. GP practices must set these indicators to zero.
- Select 'Submit Achievement Data'.
- Click on the link 'MMR Payment Indicators'.

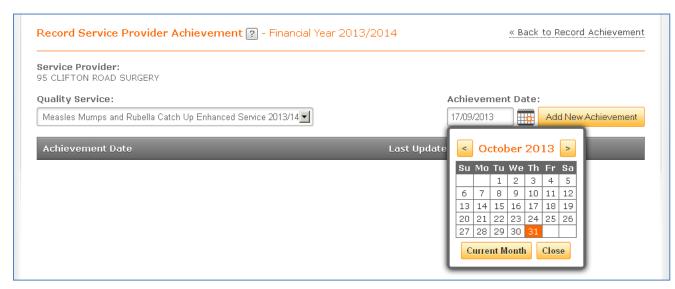

Figure 2

#### You will then be able to enter:

- MMRCU01 Input: The monthly count of patients aged 10-16 invited for vaccination by letter
- MMRCU02 Input: The monthly count of MMR vaccination doses given to patients age 16 or over
- Select the link 'Submit Achievement Data'.

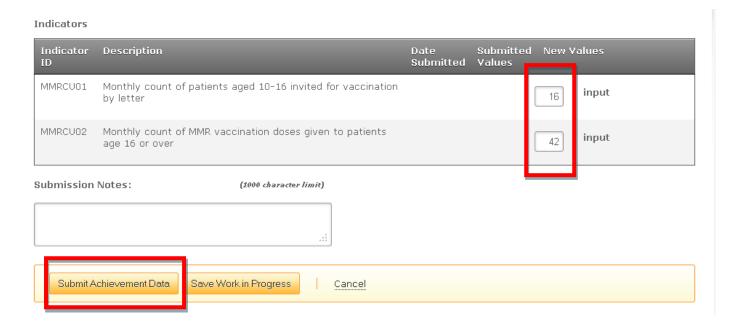

If you enter data for all of the payment and management information indicators, with the correct end of month achievement date, CQRS will generate the payment declaration for you to approve. This will begin the process of payment.

## **Declaring achievement for payment**

- Go to the CQRS 'Achievement' screen and select the 'Declare' sub-tab.
- Provided you have manually entered data for all the indicators in the Enhanced Service with the correct achievement date for the end of the month, then the declaration for the MMR for the month's period should be shown on screen.
- Carefully check the achievement values. If you are happy with the data on screen and wish to declare the achievement for the Area Team to 'Approve' for payment you should select the checkbox to the left of the ES.
- Select the Declare Achievement button.
- A confirmation message will display to confirm that the payment declaration request has been successfully submitted and is awaiting approval by the Area Team.
- Once the Area Team Approves the achievement details will be passed to Exeter (NHAIS system) for payment.

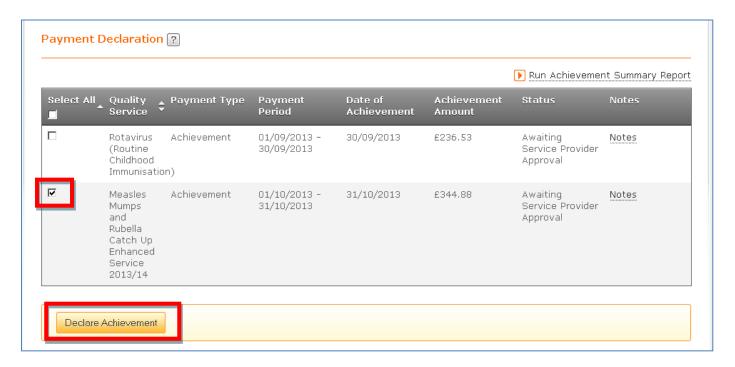